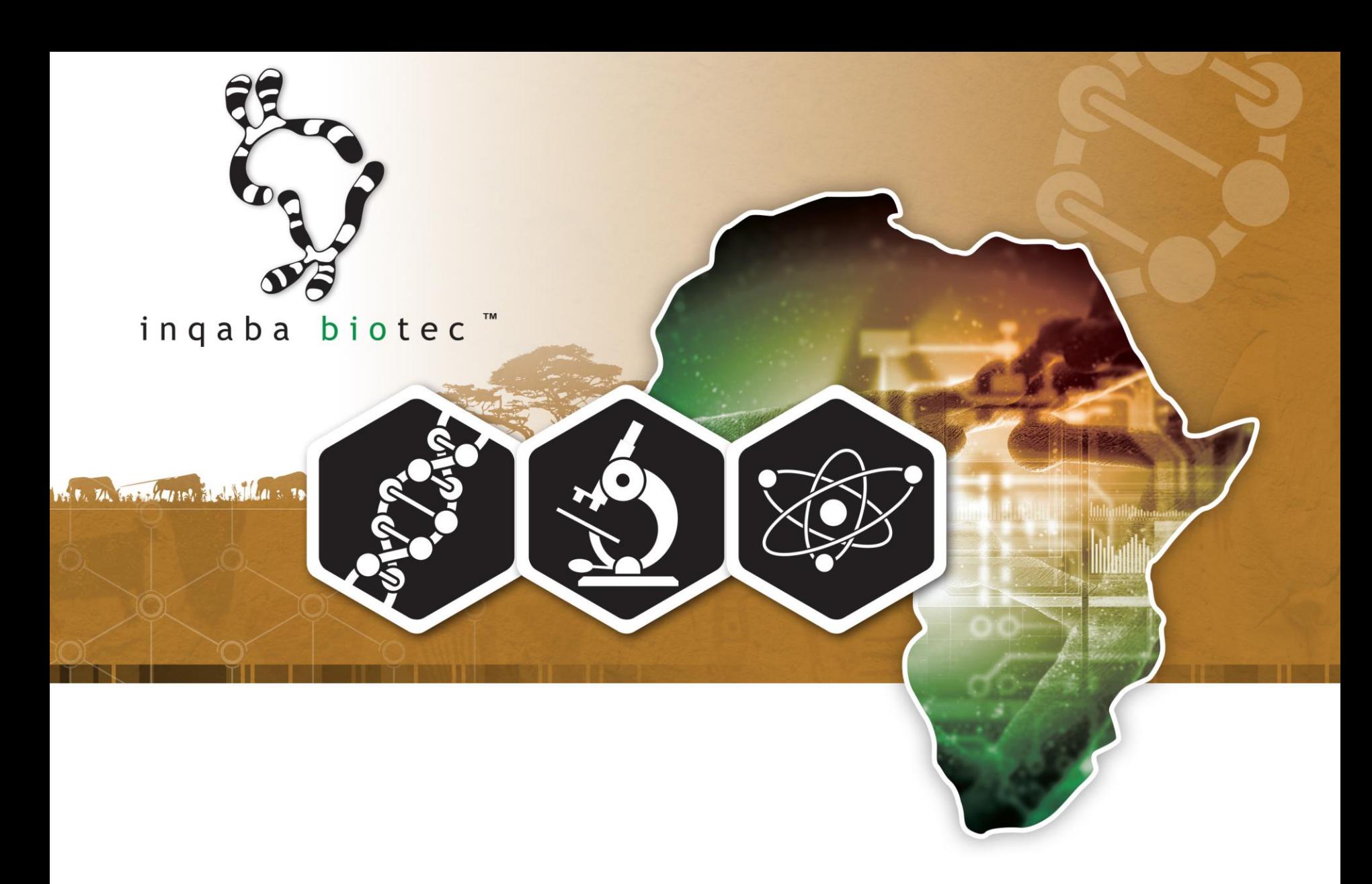

# inqaba biotec™ Customer Portal

## **NAVIGATION**

STEP 1: Navigate to<https://portal.inqababiotec.co.za/oligo/login>

STEP 2: Input details using the login screen

OR

Register a new account

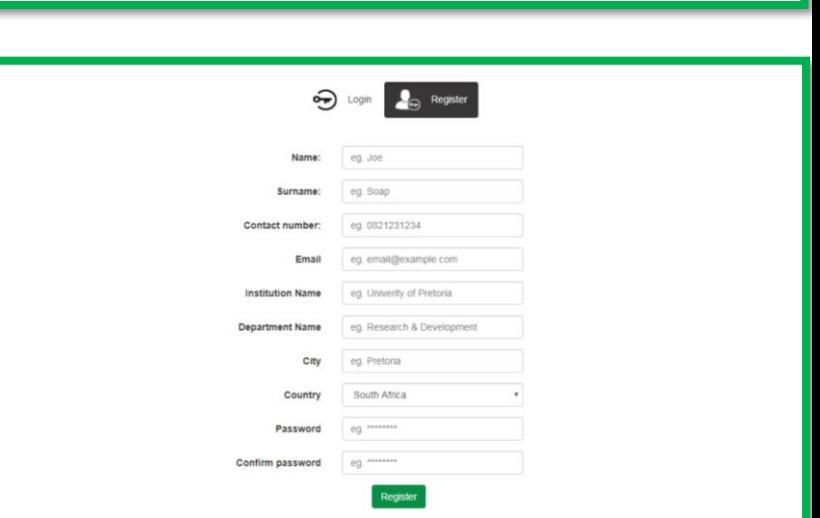

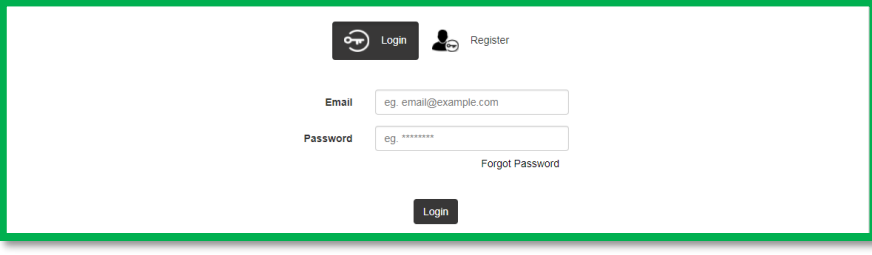

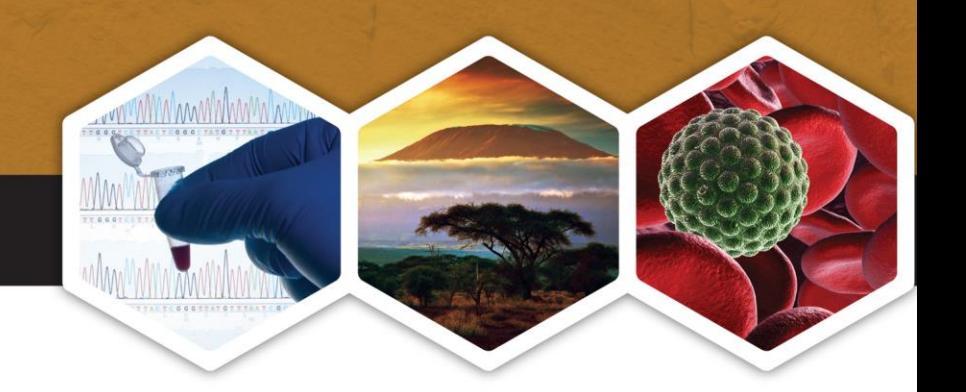

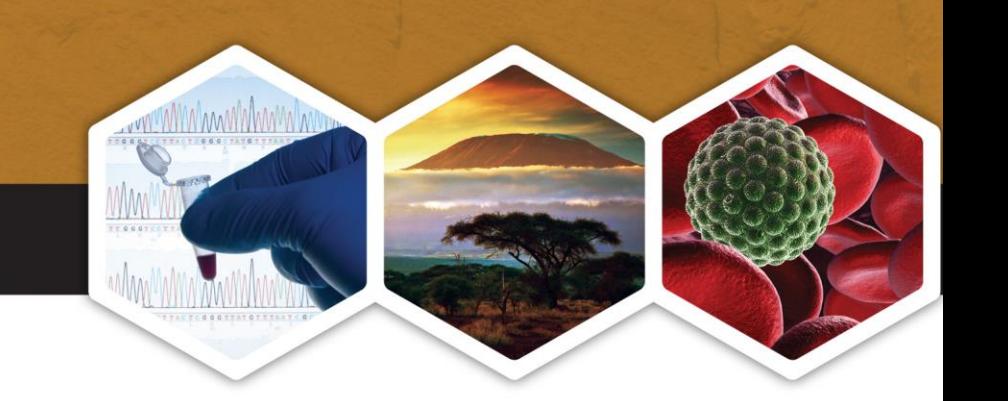

**■ Logout** 

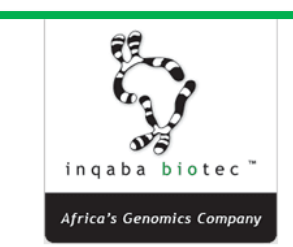

#### WELCOME TO INQABA BIOTEC ONLINE CUSTOMER PORTAL

A simple and convenient way to order Oligos online.

**PORTAL INTERFACE** 

If you are a new customer, please register. If you are a returning customer, login on the top right.

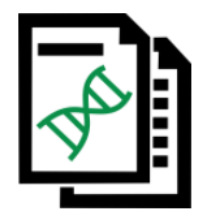

**Orders and Quotes** 

View past orders and and edit existing quotes.

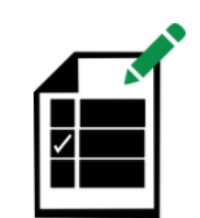

**Order Now** 

Add an Oligo directly to an open quote.

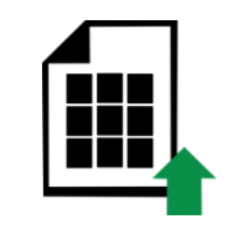

**Bulk Ordering** 

Use our bulk ordering system for large orders.

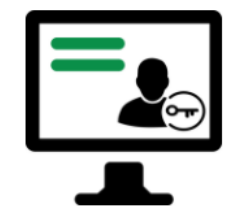

Manage your account

View your profile and account details.

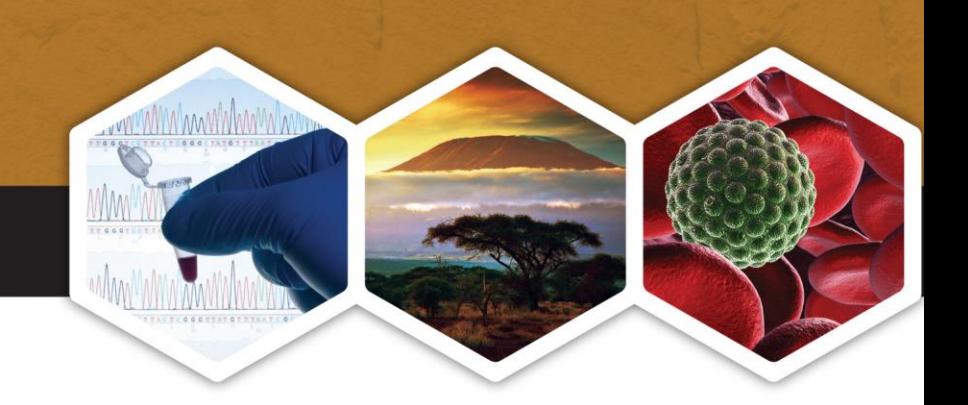

## **PLACING AN ORDER**

To enter an oligo one by one, select "Order Now"

#### OR

To enter multiple oligos that all have the same modifications, scale & purification, select "Bulk Ordering"

Accepted formats:

Excel CSV (comma delimited) FASTA txt files

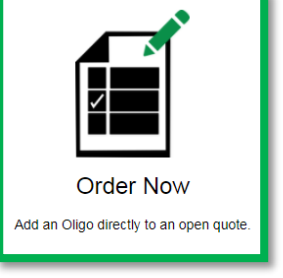

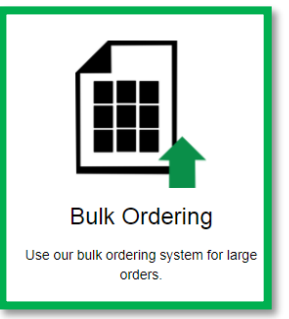

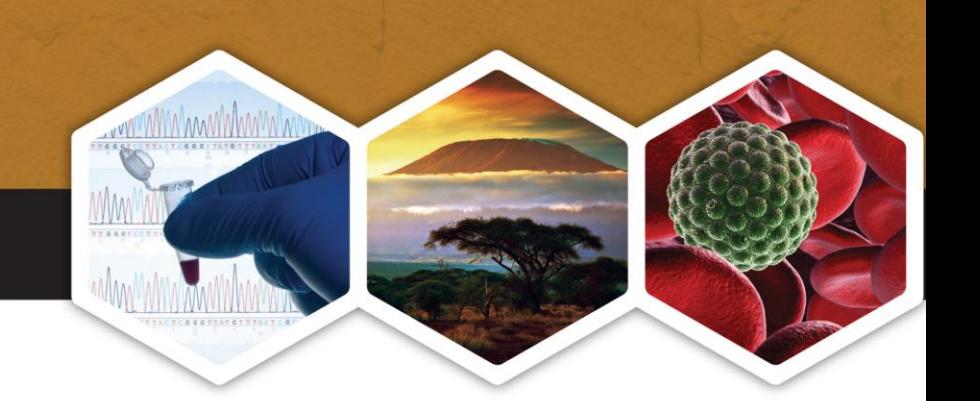

# **SINGLE OLIGO ORDER**

Add details of the oligo in the corresponding boxes

If you cannot select a specific modification make sure that your scale of synthesis and the scale of the modification match

Once details have been verified, select the "ADD TO QUOTE" button

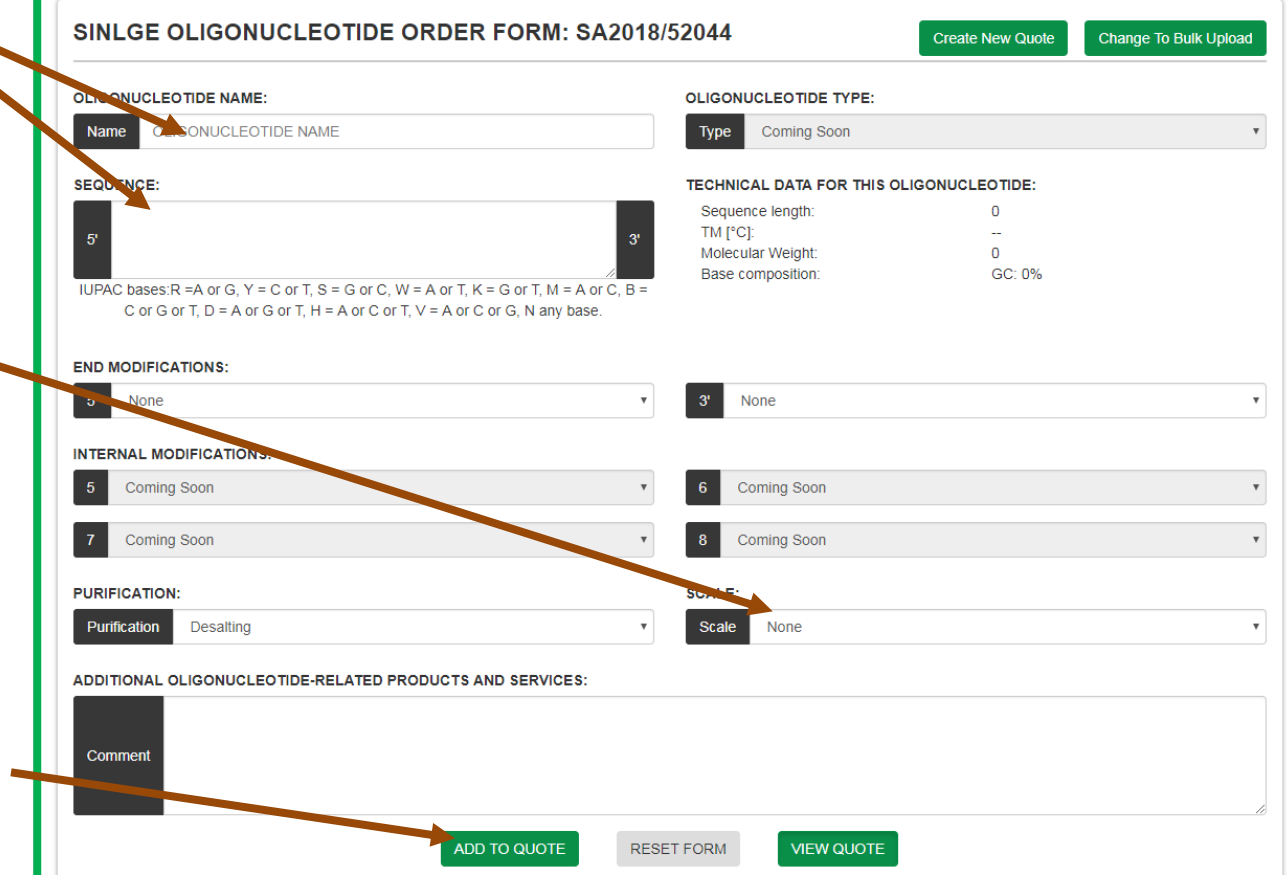

#### **NOTE: No modifications are available at a scale of 0,01 µMole**

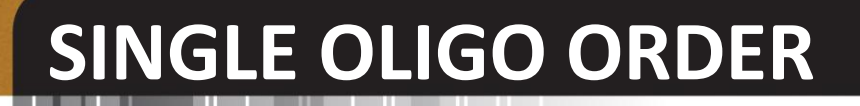

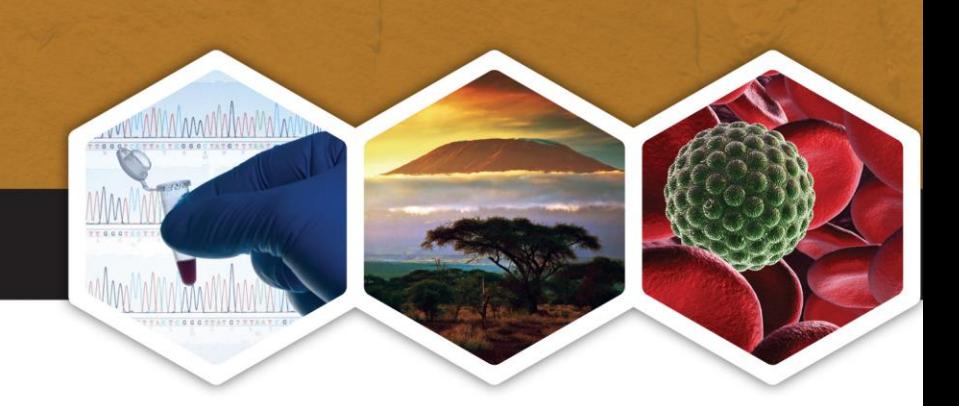

Once you have added the oligo, the details can be viewed at the bottom of the screen.

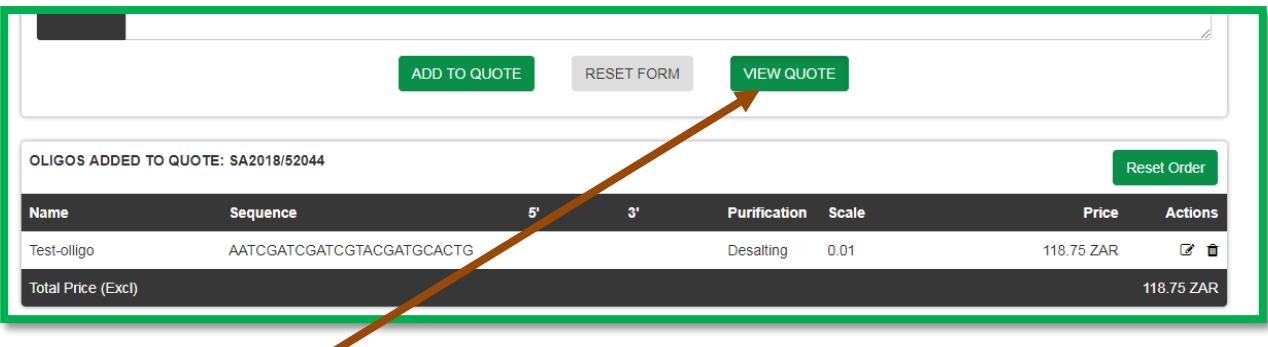

Press "view quote" once all oligos have been entered.

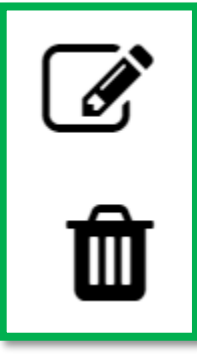

This button in used to edit the current oligo

This button is used to delete the current oligo.

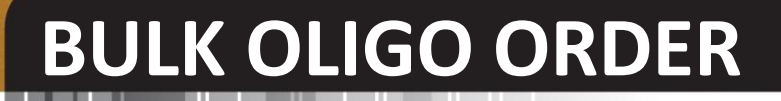

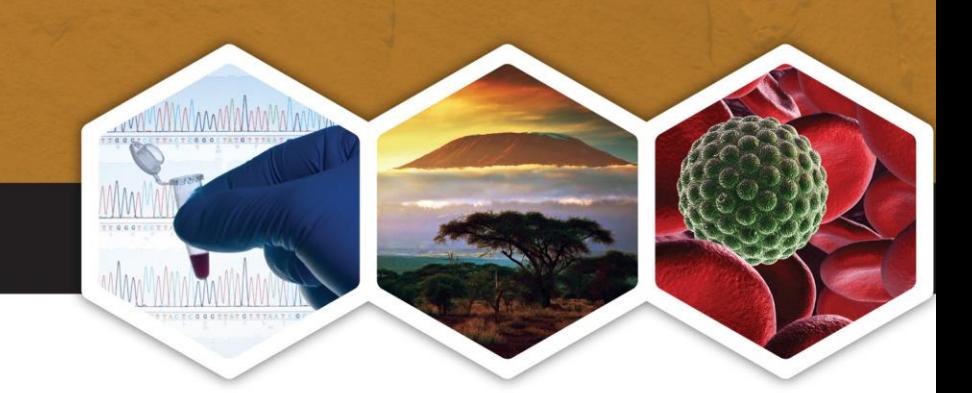

#### Select modifications, scale and purification to be added to **ALL** oligos

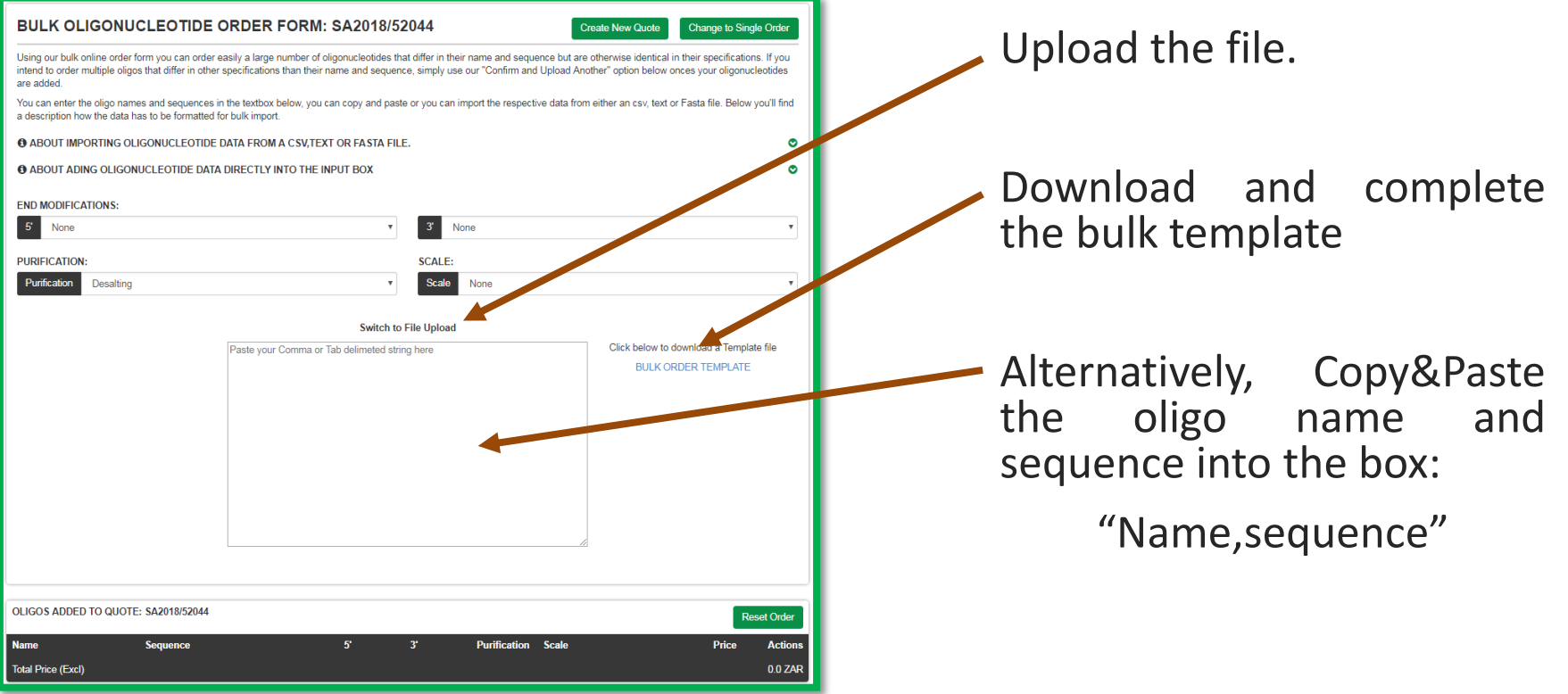

Please note that duplicate names are not accepted. Problematic sequences will be indicated at the bottom of the screen.

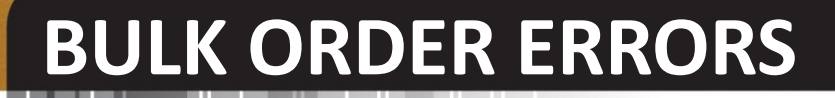

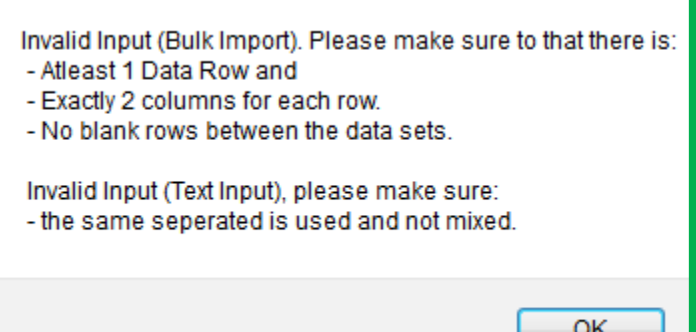

This error usually means that the incorrect separator was use to separate name and sequence.

If you did not copy and paste from Excel, please separate using a ","

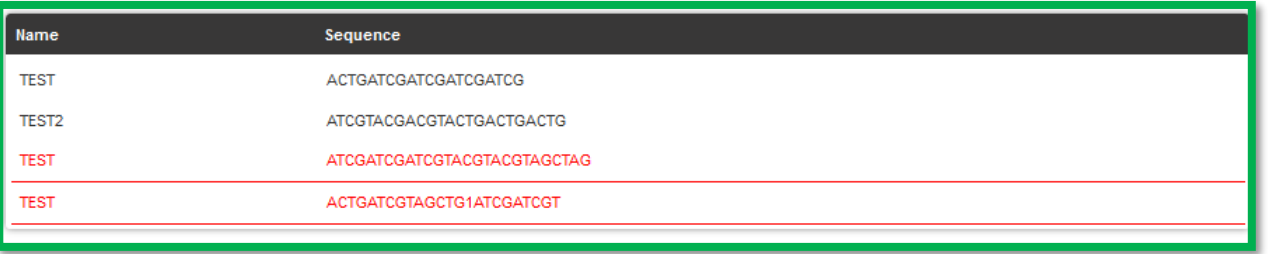

The error that has occurred relates to the duplication of oligo names, and invalid base "1" used. Correct these discrepancies in order to upload the oligos.

### **BULK ORDER ENTRY**

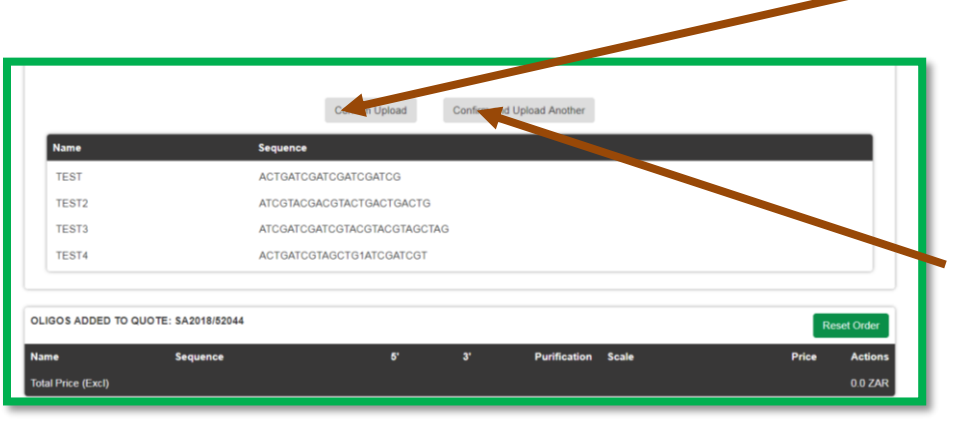

Please confirm that the names and sequences are correct and confirm the order: press "Confirm Upload"

Alternatively, should you wish to add more oligos, press "Confirm and Upload Another"

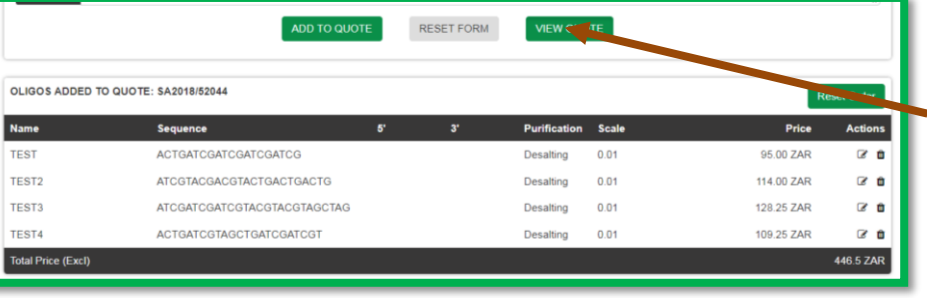

On the single oligo entry select "View quote"

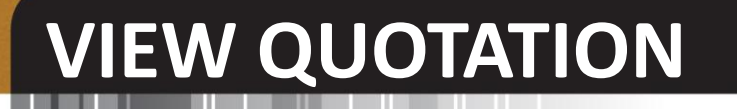

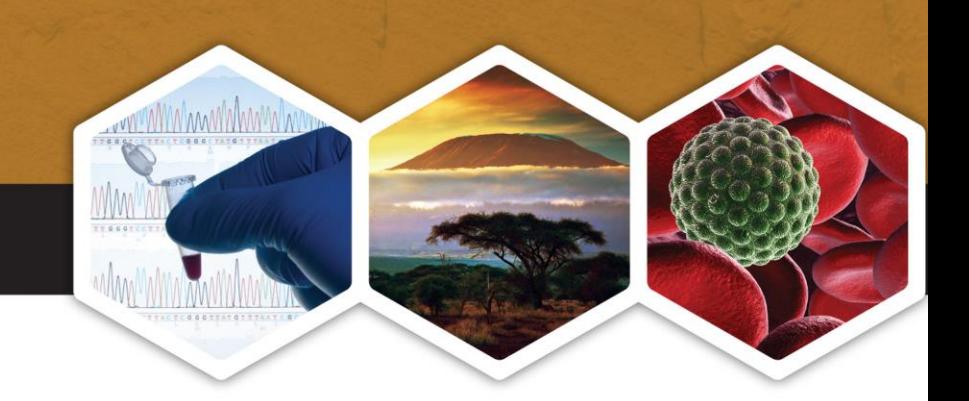

### **The following options are available in your view:**

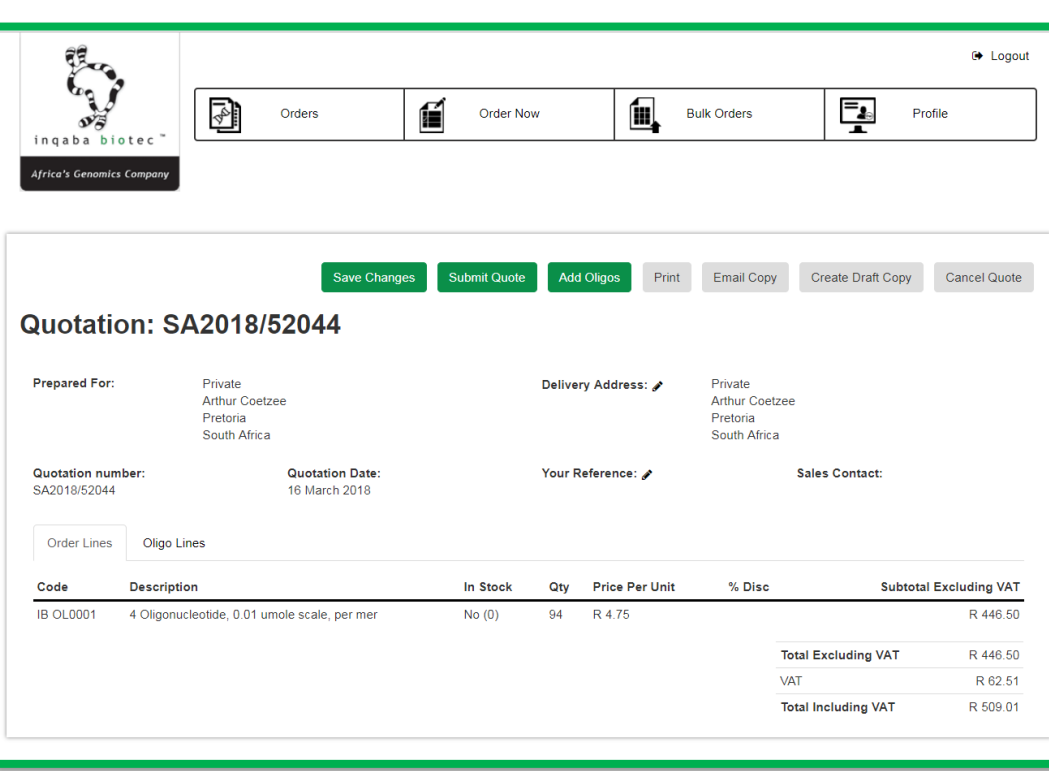

**Save changes**: saves the quote for later amendments

**Submit quote**: Sends quote to inqaba biotec to start processing

**Add Oligos**: Add more or amend oligos

**Print**: Prints a PDF copy of the quote

**Email**: Not functional yet.

**Create Draft**: Copies the quote to a new quote nr.

**Cancel quote**: Cancels the quote